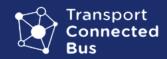

## Start of shift procedure (depot)

Quick Reference Guide

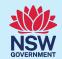

Start the vehicle

O2<sub>Tap Login</sub>

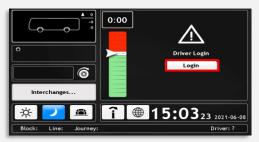

Select your **driver ID** from the list

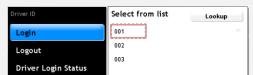

04 Tap Apply

Tap Run Check

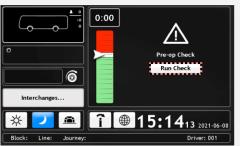

Answer the pre-op check questions

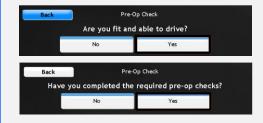

7 Tap Send

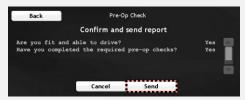

8 Tap Select Shift

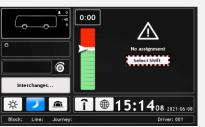

Scroll and select the correct shift from the list

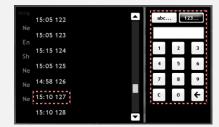

Tap Apply

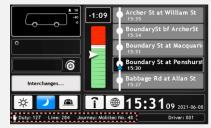

#### **Important**

- Trip selection is only done at the start of the shift.
   On completion of the first trip, the program will display subsequent trips.
- The console is locked when the vehicle is in motion.
- Select Charter for all non-TfNSW trips.

Contact your manager with any questions.

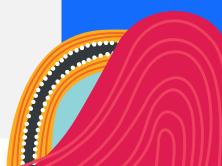

Version 25/07/2023 OFFICIAL

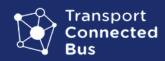

# End of shift procedure (depot)

Quick Reference Guide

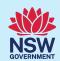

Tap Run Che

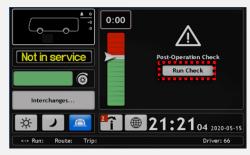

2 Answer the **post-op check** questions

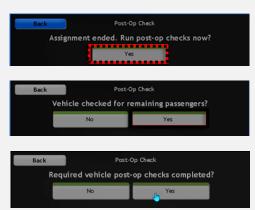

O3 Tap Send

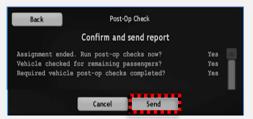

7 Tap the **Driver** field

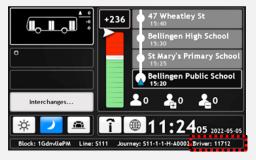

05 Tap Logout

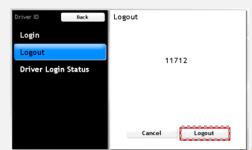

#### **Important**

The trip
 assignment will
 end when the
 vehicle passes
 the last
 scheduled stop.

Contact your manager with any questions.

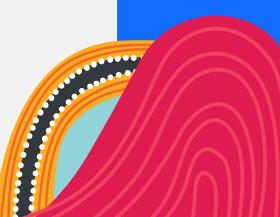

Version 25/07/2023 OFFICIAL

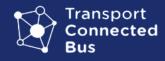

### **Console Navigation**

111

大し

Quick Reference Guide

 $\bowtie$ 

Α

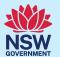

Tap the vehicle icon to access the function menu.

This is a visual representation of **deviation from timetable** - **green** means behind schedule, **red** means ahead of schedule.

В Princes Hwy opp McL +19 20:12 +0 Princes Hwy at Stevenso 20:10 +0 CTS TAFE NSW Princes Hwy at Dummett TEST373 Bega, Newtow 20:07 +0 Cobargo St at Bega St St Saviour's Anglican Chu Interchanges... 20:00 9:5242 2020-05-15

Trip: CT\$ 373-1-11

The route viewer displays the departure time and the next 5 stops of the route. The next stop is highlighted.

The trip
assignment
displays the
selected trip or
charter for nonTfNSW trips.

Select Shift

Short Run

Select Route Select Run

Route: TEST373

Tap map view to view the vehicle location and route on the map.

Driver: 66 🖂

Tap Driver to login or logout of the console.

Version 25/07/2023 OFFICIAL

Run: 99998

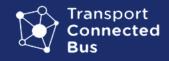

### **Console Navigation**

**Ouick Reference Guide** 

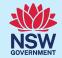

The speed

The passenger counter displays the number of passengers who are onboard, embarked and disembarked.

destination sign displays the current route.

Select A to dim the screen, and either B or C to brighten the screen.

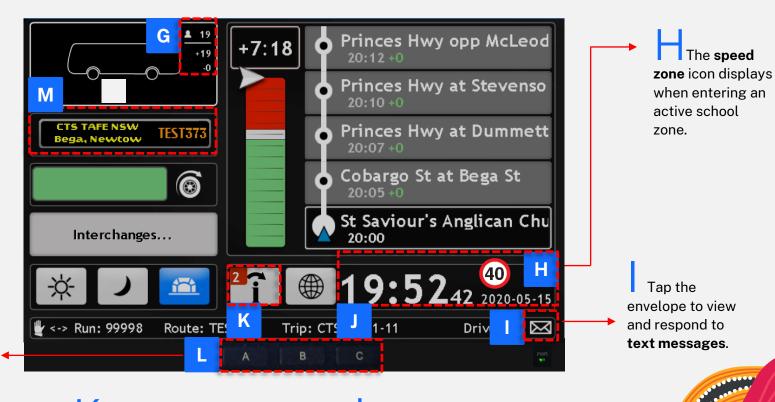

The **notification centre** displays messages and announcements.

Press and hold the time and date to send a duress alert to the Bus Operations team.

**OFFICIAL** Version 25/07/2023